- 1. Для самостоятельной регистрации во ФГИС «Моя школа» необходимо произвести первичную авторизацию на портале по ссылке: <https://myschool.edu.ru/>
- **ГОСУСЛУГИ** 2. Для авторизации нажмите кнопку **«Войти».** Авторизация на портале ФГИС «Моя школа» осуществляется с помощью учётной записи портала **Госуслуг.** Телефон / Email / СНИЛС Введите логин (телефон /email / СНИЛС) и пароль от учетной записи. Пароль Нажмите на кнопку «Войти» Восстановить **3.** При успешной авторизации откроется страница «Предоставление прав доступа», нажмите **Предоставить** Войти другим способом Эл. подпись Не удаётся войти? **4.** После предоставления разрешений откроется Регистрация окно завершения регистрации. Выберете **«Профиль обучающегося»**, поставьте галочку о Для завершения регистрации укажите свою основную роль согласии с условиями использования и Другие роли можно добавить после регистрации нажмите кнопку **«Зарегистрироваться»** Профиль законного Профиль обучающегося представителя **В А согласен с условиями использования и политикой конфиденциальности** 5. После завершения регистрации произойдёт авторизация в системе и переход на главную Зарегистрироваться
- 6. Далее необходимо отправить запрос на присоединение к образовательной организации. Для этого перейдите **в «Личный кабинет»** и нажмите кнопку «**Изменить**»

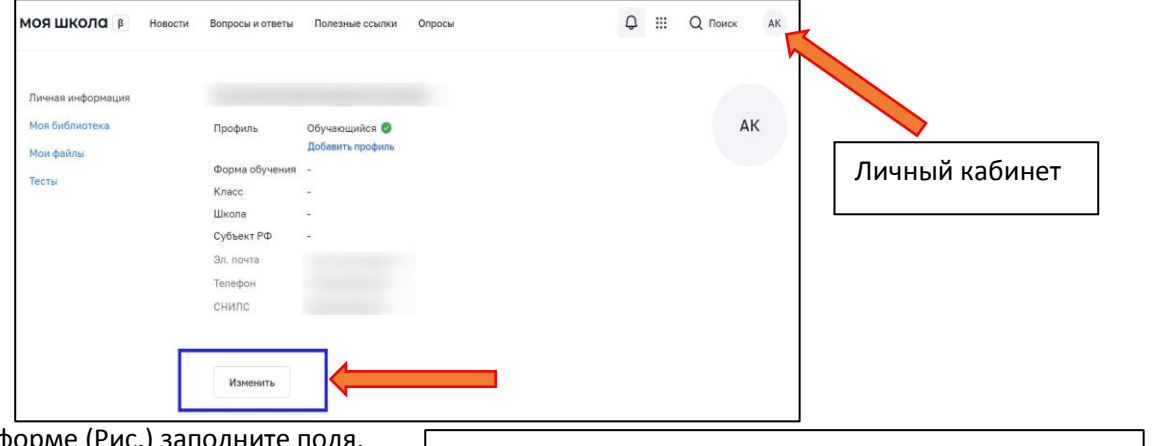

7. В открывшейся форме (Рис.) заполните поля.

страницу ФГИС «Моя Школа»

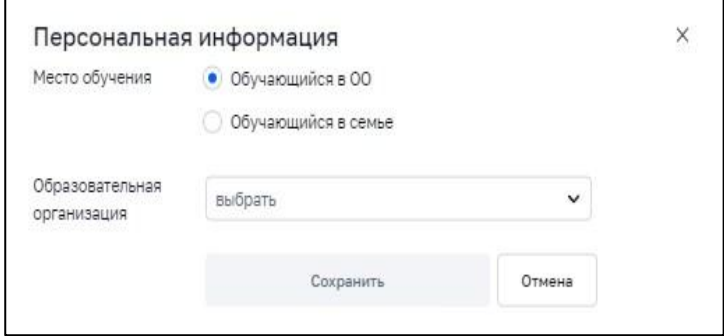

8. Выберите образовательную организацию. Для поиска школы рекомендуем использовать

полное юридическое название организации как оно указано или начните писать Комммунист…... Нажмите кнопку **«Сохранить».** Запрос будет направлен в образовательную организацию. После одобрения запроса Администратором ОО регистрация будет завершена.

9. После подтверждения администратором, обновите страницу.